## **TIPS AND TRICKS**

## **Customizing MicroSurvey CAD Pro. 3.1**

 $\ddotsc$ 

## **By Glen W. Cameron, C.E.T.**

MicroSurvey CAD Pro.3.1 has a lot of power but to make it easier for everyone to use it, the program can be customized. Lets take a look at one file that allows you to customize your input to match the way you work. The file \MSCAD31\CFG\SAMPLE.KEY has many sections in it that can all be customized by you.

Do not remove or change any of the headings in this file shown inside the [brackets].

The first portion of the file contains all the function key combinations available. All you need to do is add the command after the  $=$  sign. Then while in the program, if you press this function key, the command you have equated it to will be run. Here is a portion of this segment. There are 4 portions here, the Function key alone, and then the Function key preceded by the Ctrl Key, the Alt Key and the Ctrl and Alt keys. Each of these can be set to different CAD and Survey commands. The ' character makes the command transparent so it will run inside of another command. The  $\wedge$  character is the same as pressing the ESC key to cancel a command. We normally have 2 of them together to ensure all previous commands have been cancelled before starting a new command. The ... indicates removed lines in this document (we shortened the document for display only), you would not normally see these in the actual file. The Function Keys portion of this file can also be accessed directly from inside the program by typing the command CONFIG and then picking the HOT KEY tab.

**[FCAD FctKeys]**  $F1 = ?$ **F2=Ttscreen F3='redraw F4=regen F5= F6= F7= F8='tortho**

Ctrl\_F1=^^AUTOP Ctrl F2= $\wedge$ <sup>A</sup>mseditor  $\dddot{\bullet}$ 

Alt F1= $^{\wedge}$ LISTP

Ctrl Alt F1=(f:load f:usertext "user**text");(defun C:XS () (f:usertext nil))(princ);XS**

The next segment of the SAMPLE.KEY file has Ctrl keys setup with letters to allow a more direct command relationship. You can setup as many of these as you require. Simply follow the format shown but use the Letter and Command you wish instead of ones shown below. Feel free to add other letter keys as you desire.

**[FCAD CtrlKeys]** Ctrl G=^^COGO Ctrl D=<sup> $\wedge \wedge$ </sup>deletep Ctrl L=<sup> $\wedge$ </sup>listp Ctrl\_P=^^point\_pro\_toggle **Ctrl\_S=AAangles\_right\_report** Ctrl\_T=^^cnf\_edit\_toggles

The next segment is a list of commands found on the Option Bar, when no command is running. The option bar is found at the top of the drawing screen below the command prompt area. You may change the commands, change the order of the commands or add your own, as you desire. The number of commands that you can see on the option bar will vary depending upon the resolution of your screen. If the list is too long to view them all then you will be given two little arrows to the left of the screen to allow you to scroll to the remainder of the commands.

**[CONTEXT BAR] ASSISTANT=A A assistant** GraphicEdit=<sup> $\wedge \wedge$ </sup>graphic editor **Toggles=AAcnf\_edit\_toggles COGO=AACOGO ViewLog=AAmseditor**

LogFileTog=<sup> $\wedge \wedge$ </sup>log file PntProTog=^^point\_pro PntDescTog=^^point\_desc DrawLineTog=^^draw\_line **DrawBearTog=^^draw\_bearings** DrawDistTog=^^draw\_distances DrawElevTog=^^draw\_elevations DrawDescTog=^^draw\_desc **InScaleTog=A Ainput\_scale** OutScaleTog=^^output\_scale

The Context Menu can be found, when no command is running, by holding the Ctrl key down and picking with your left mouse button, at the same time. A little floating menu will appear with the following commands on it. As in the above segments, you can customize this to display the commands of your choice. The wording on the left of the  $=$  sign is what appears on the menu, the command is on the right of the  $=$  sign. SEPARATOR $=$  is a blank line to help group like commands.

**[CONTEXT MENU] MSCAD Project Manager...=^^pro**ject manager Main Job Defaults...= $\wedge$  and edit gen**eral** AutoMap System...=^^Automap\_edi**tor** Auto Add Objects=<sup>^^</sup>auto add data**base SEPARATOR=** Delete Points=^^deletep Add/Edit Points= $\wedge$ Aeditp List Points=<sup> $\wedge$ </sup>listp **Renumber Points=AAms\_start\_renumber** Scale Points= $\wedge \wedge$ ms\_scalepts Shift Points= $\wedge \wedge ms\_shift$ **Zoom to a Point=** $\wedge \wedge$ **zoomp SEPARATOR=** Edit Units Settings...= $^{\wedge}$ <sup>\</sup>UNITSETUP **SEPARATOR= Preferences...='SETTINGS** 

The last portion of the SAMPLE.KEY file are simple alias commands. On the

left side of the  $=$  sign is the letter combination that you wish to type, on the right side is the command it runs. This allows you to setup simple short key strokes so they will run commands of your choice. As with the previous segments, the commands can be CAD, Survey or QuickSurf related. The Alias portion of this file can also be accessed directly from inside the program by typing the command CONFIG and then picking the ALIAS tab.

**[ALIAS COMMANDS] A=arc BREAK=delpartial C=CIRCLE CP=COPY E=delete L=Iine LIST=einfo M=move OSNAP='precpar P=pan**

**PEDIT=polyedit PL=POLYLINE R=REGEN Z=zoom ZA=zoom a ZE=zoom e ZP=zoom p ZW=zoom w PLAN=planview RECTANG=rectangle UNITS=UNITSETUP CI=cont\_interval TL=(f:load f:usertext "usertext");(defun C:XS () (f:usertext nil))(princ);XS**

Make a copy of this file somewhere safe to ensure that we do not over ride it when we supply you with updates or upgrades. This file, when configured, can make your life a lot more comfortable and help save you time searching for the commands you need.

*"Tips and Tricks" has been brought to*

*you by Glen W. Cameron, C.E.T. Glen is the Technical Support Manager at Micro Survey Software, Inc., working out o f Corbeil, Ontario, Canada. Glen is providing support North America wide (and now into Australia), for the entire MicroSurvey product line. Glen has been instructing on and supporting these products now for over eleven years while traveling from; Yellowknife to Bermuda, Newfoundland to Oregon and extensively throughout Ontario. Glen graduated from St. Lawrence College - Kingston, Ontario, with honours in Civil Engineering Technology in 1985, and* worked in the field, surveying for sever*al years. With his practical experience as well as the extensive, professional training and technical support he provides, his "Tips and Tricks" will undoubtedly assist even the more experienced users!*

You can reach Glen by email at: [glen.cameron@microsurvey.com](mailto:glen.cameron@microsurvey.com) A

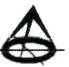